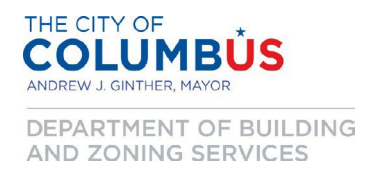

## **Citizen Access Portal: How to Request a Zoning Confirmation Letter**

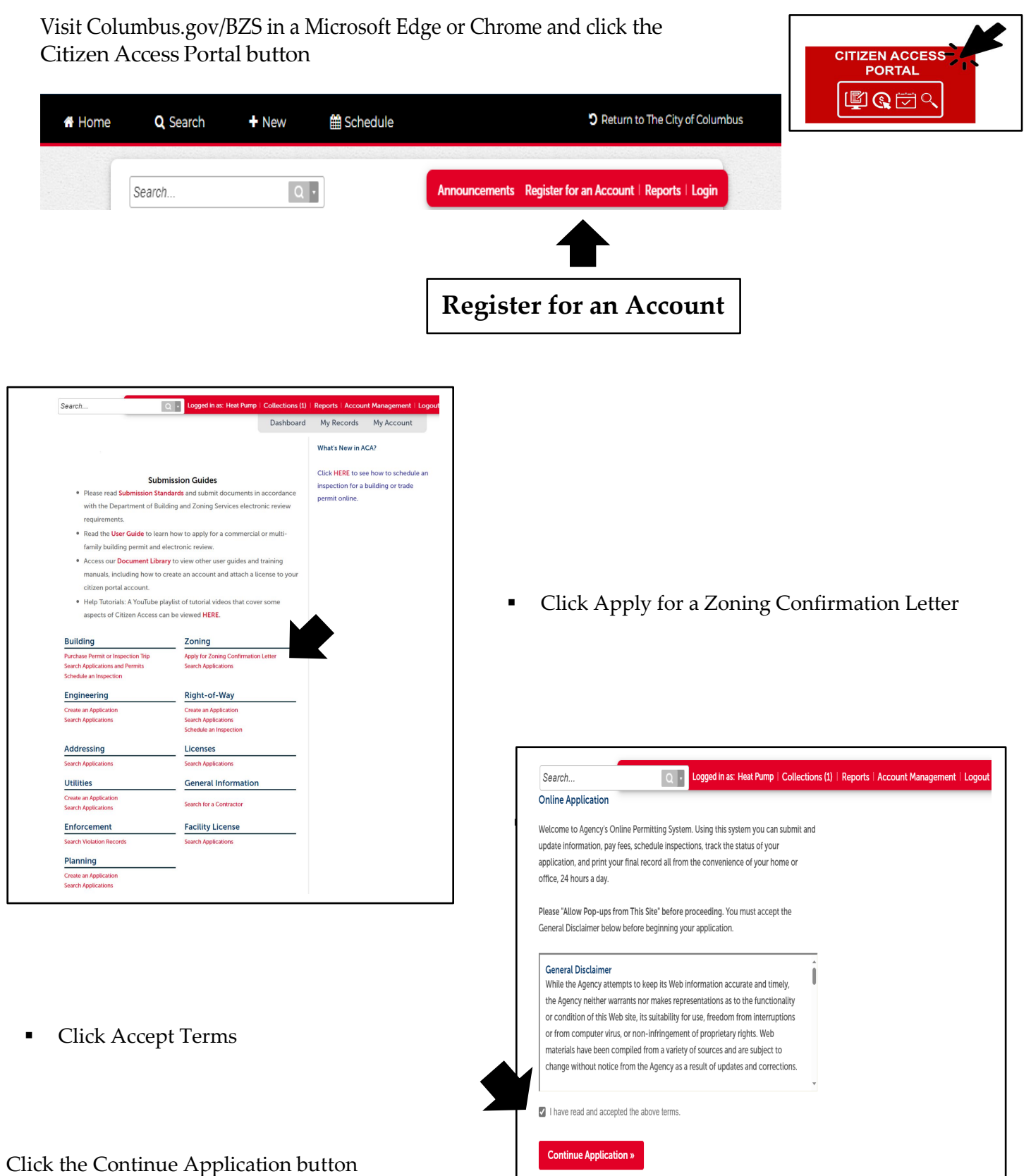

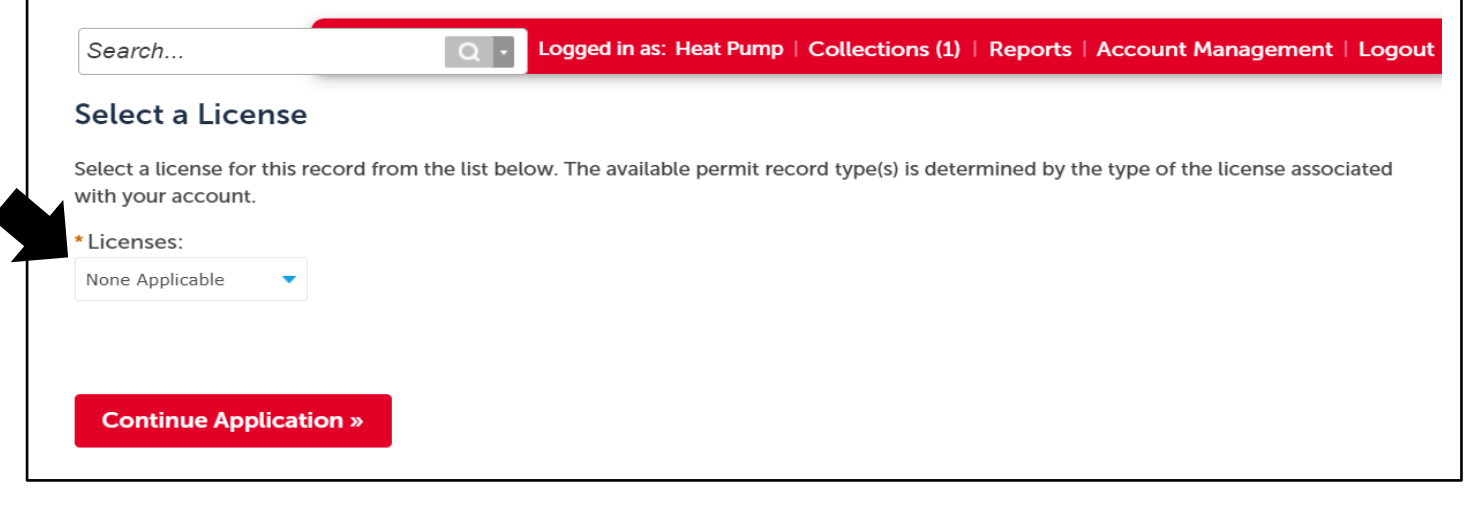

**Select None Applicable** 

Click the Continue Application button

- Select Multiple Parcels **Yes** or **No**
- If **Yes**, parcels must be **contiguous,**
- If parcels are **NOT contiguous**, the Applicant is required to submit an application for each parcel.
- Prepare a written letter request (MS Word or another applicable document type). The document should include the property's parcel identification number(s), street address, and the name, phone number, email, mailing address of the requester and the need-by date. **Also, indicate if the letter is for an affordable housing tax credit application.**
- Click **Add** and pick the Zoning Confirmation Letter Request document you want to upload.
- Click **Save** and your document will upload. The **Save** button will populate after you select **Add**.

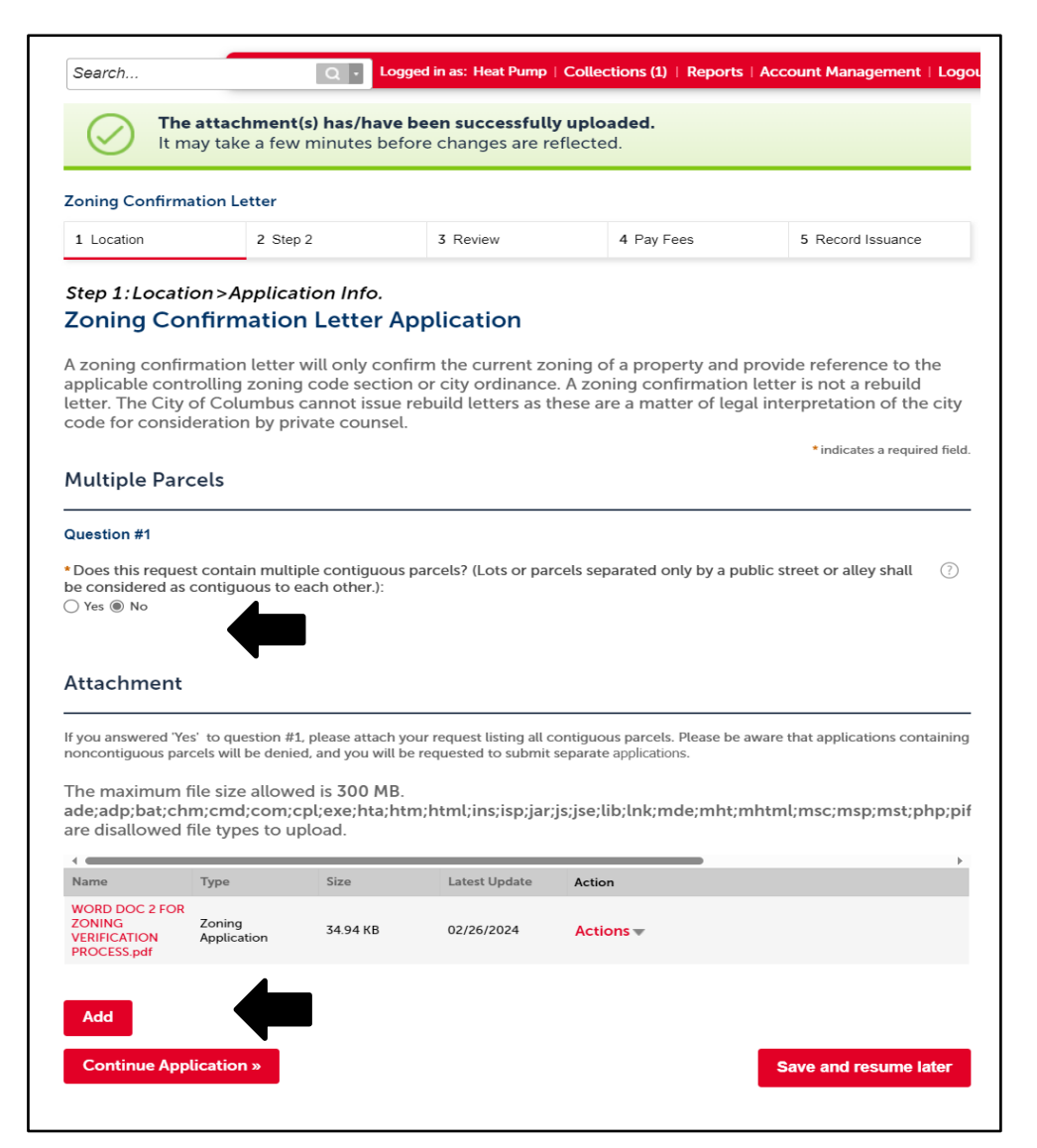

Click the continue the Application button

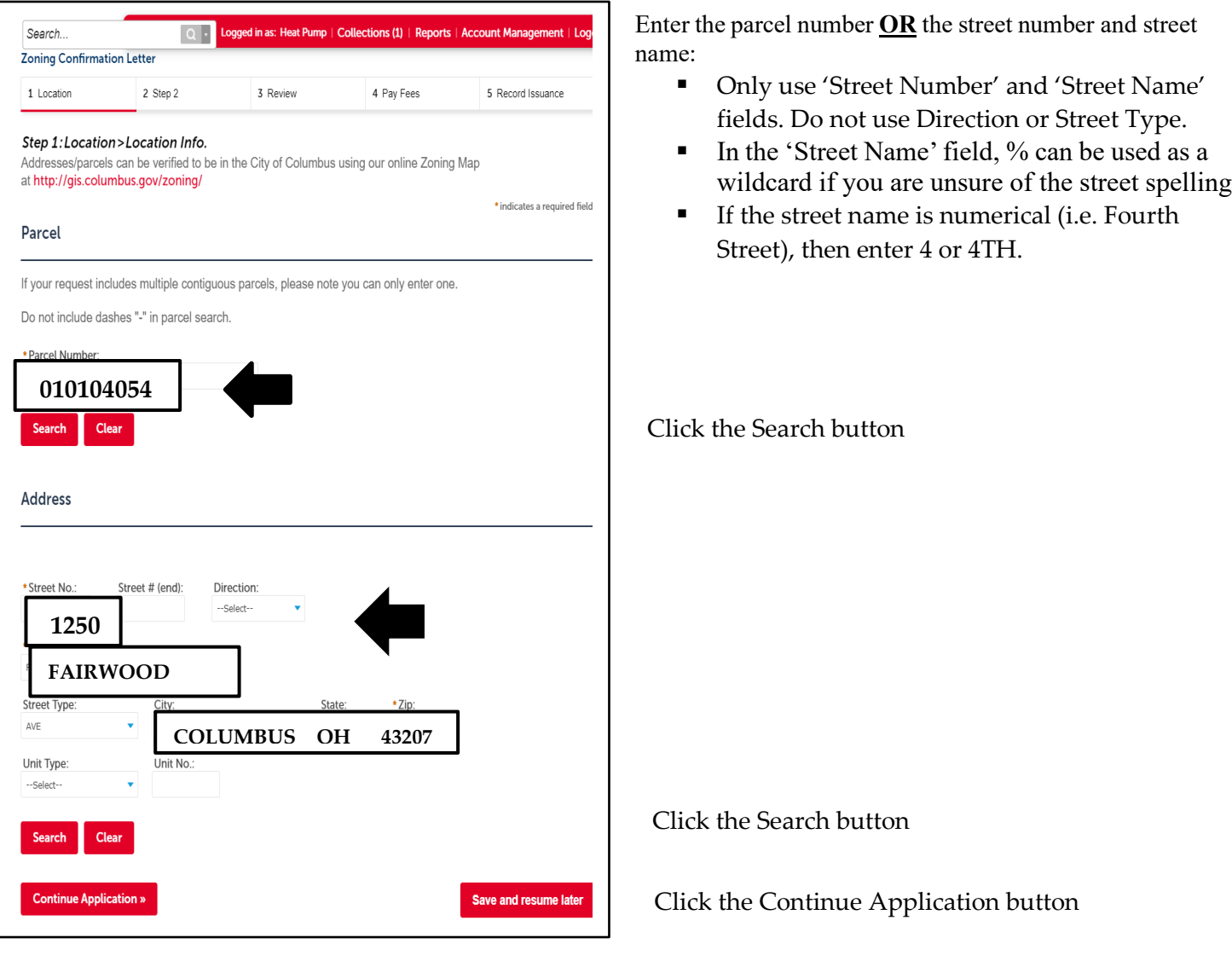

 Select the correct address or parcel number via the circular button.

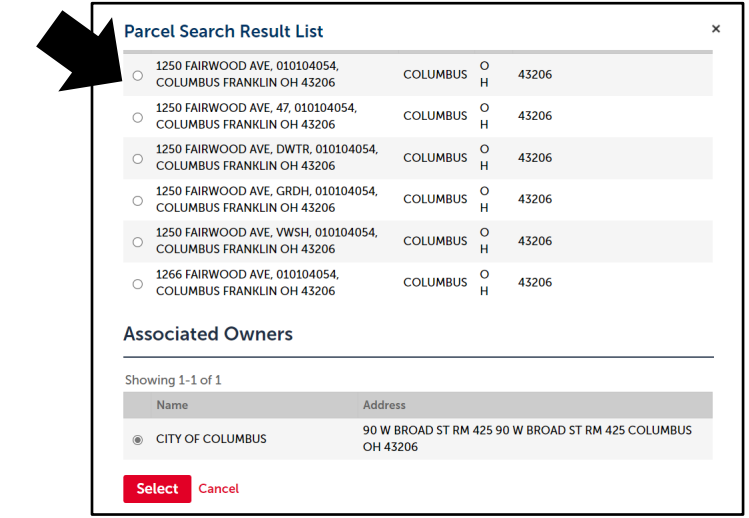

Click the Select button

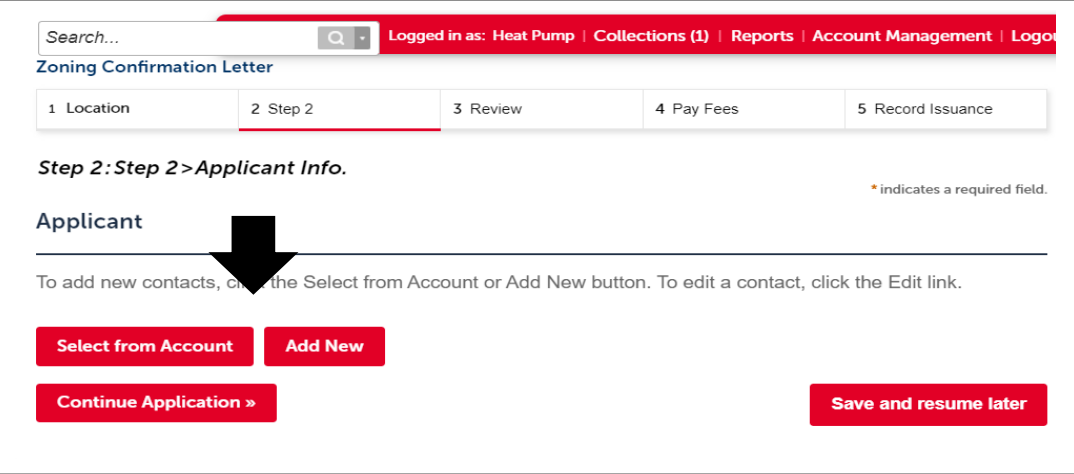

- Click Add New contacts or Select from Account if you already have one
- To edit a contact, click the Edit link.

Click the Continue Application button

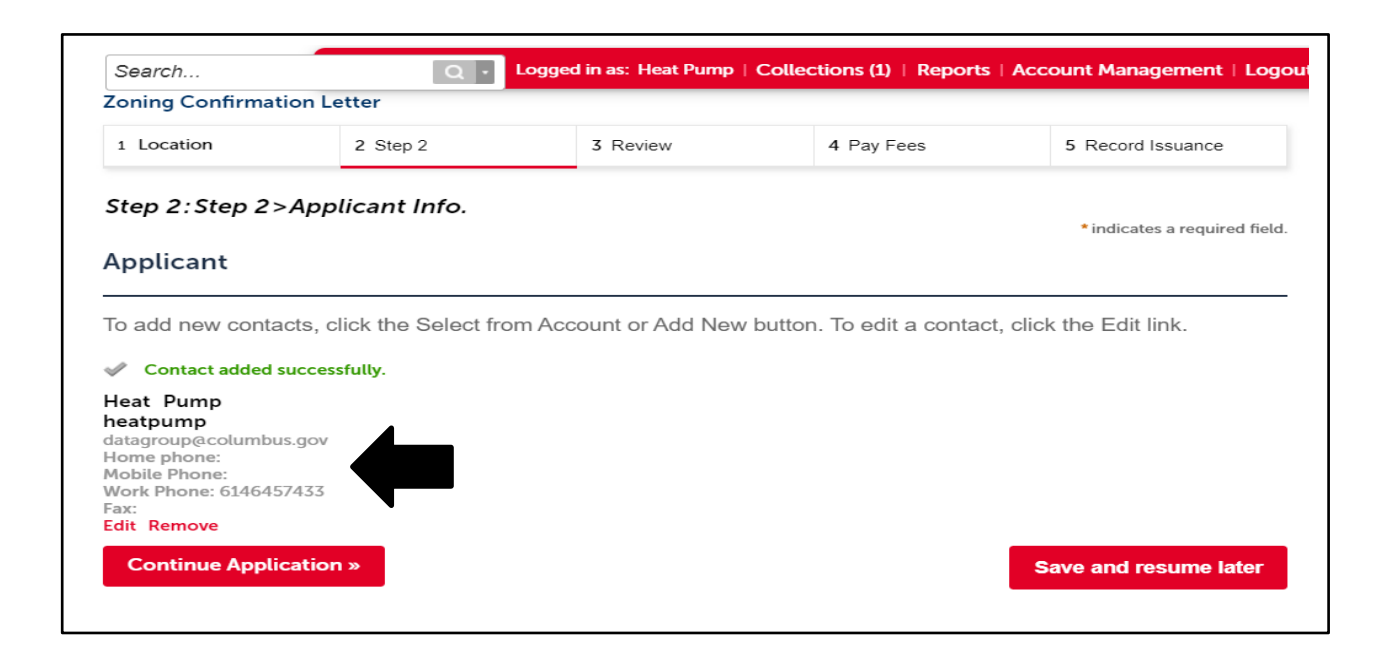

The contact information will be reflected here

Click the Continue Application button

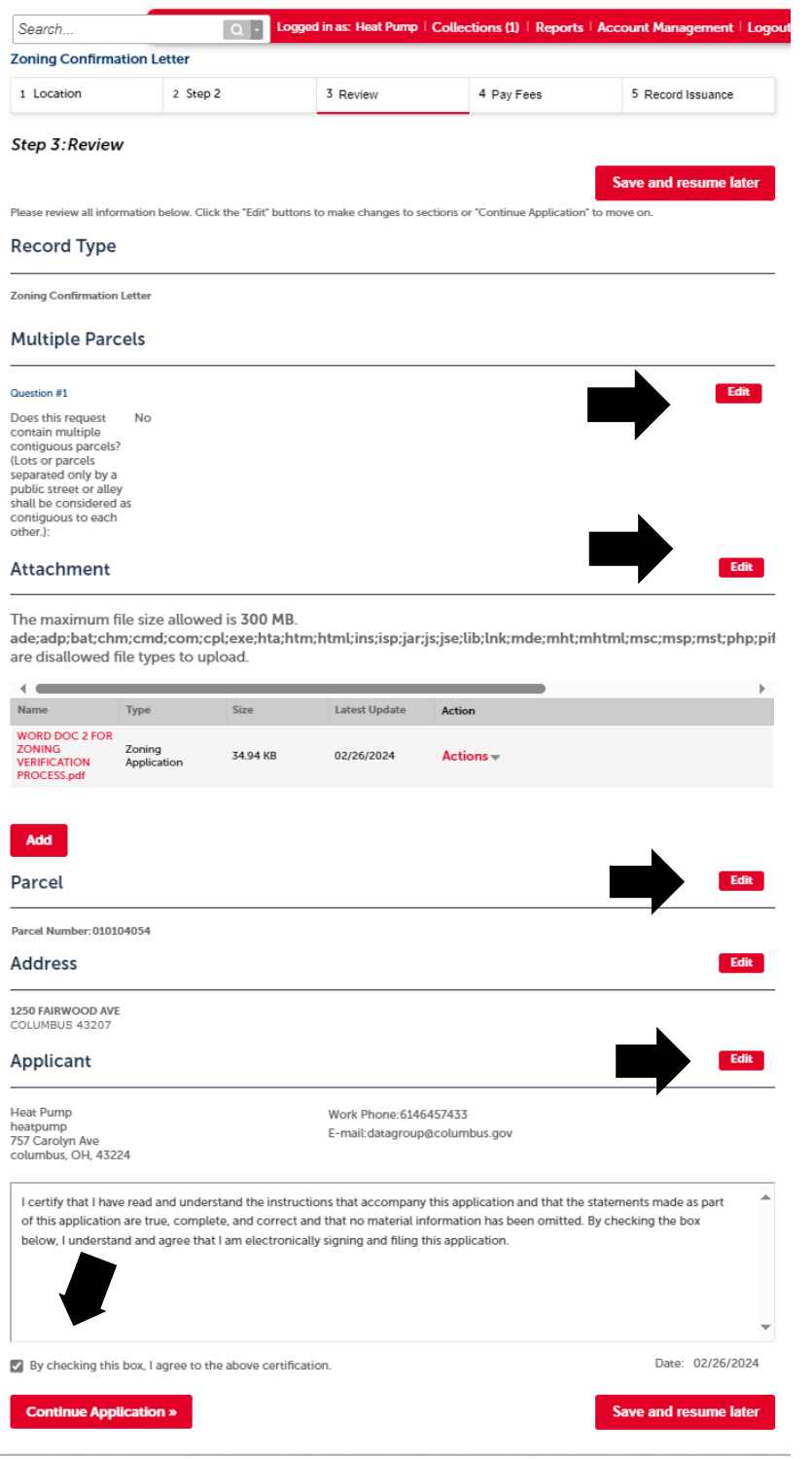

Review the application and/or make edits in any of the following:

- Parcel, Address
- Add document
- Update contact information
- Check off certification button

Click the Continue Application button

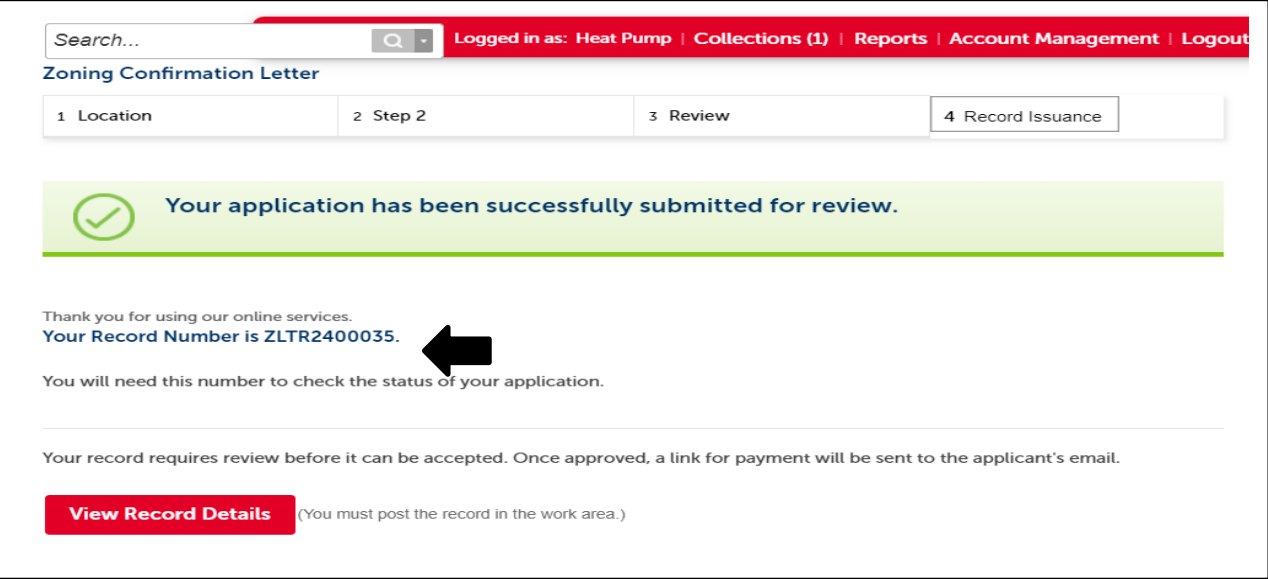

- Application is successfully submitted
- Assigned a Zoning Verification Number **ZLTR2300035**

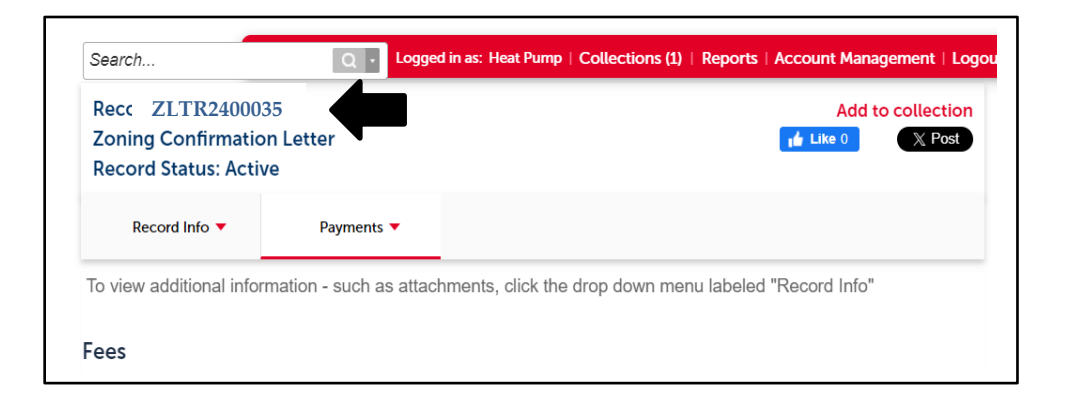

**EXECONING Verification Letter Confirmed** 

A planner will contact you via email with a payment link. Once the payment is received, the Zoning Verification Letter will be sent to the applicant's email address. Please note, the record is tied to the applicants email address and cannot be viewed by another party via the Citizen Access Portal. Please allow **three business days** for processing your request.

Congratulations, you have now completed a Zoning Verification Letter through the Citizen Access Portal!